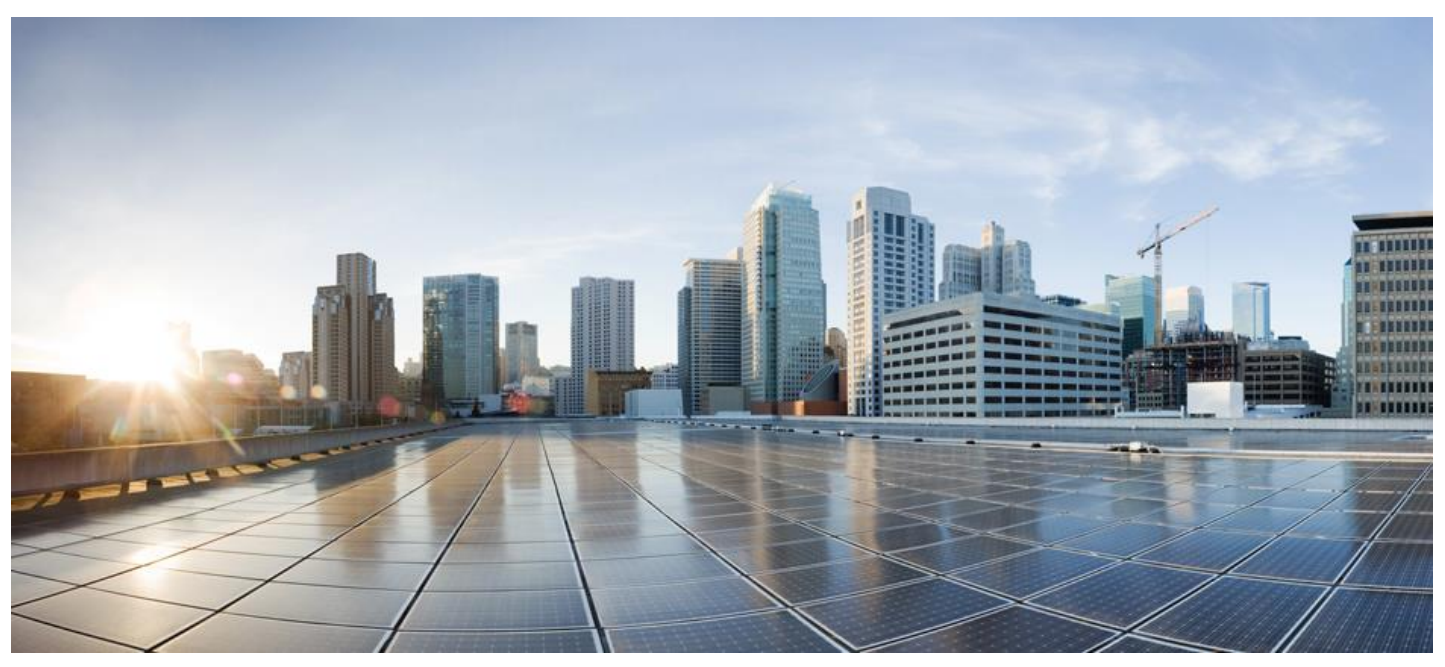

## **Smart Software Manager On-Prem Installation Guide**

### <span id="page-0-0"></span>Version 7 Release 201910

First Published: 02/16/2015 Last Modified: 11/22/2019

Americas Headquarters Cisco Systems, Inc. 170 West Tasman Drive San Jose, CA 95134-1706 USA

[http://www.cisco.com](http://www.cisco.com/) Tel: 408 526-4000 800 553-NETS (6387) Fax: 408 527-0883

THE SPECIFICATIONS AND INFORMATION REGARDING THE PRODUCTS IN THIS MANUAL ARE SUBJECT TO CHANGE WITHOUT NOTICE. ALL STATEMENTS, INFORMATION, AND RECOMMENDATIONS IN THIS MANUAL ARE BELIEVED TO BE ACCURATE BUT ARE PRESENTED WITHOUT WARRANTY OF ANY KIND, EXPRESS OR IMPLIED. USERS MUST TAKE FULL RESPONSIBILITY FOR THEIR APPLICATION OF ANY PRODUCTS.

THE SOFTWARE LICENSE AND LIMITED WARRANTY FOR THE ACCOMPANYING PRODUCT ARE SET FORTH IN THE INFORMATION PACKET THAT SHIPPED WITH THE PRODUCT AND ARE INCORPORATED HEREIN BY THIS REFERENCE. IF YOU ARE UNABLE TO LOCATE THE SOFTWARE LICENSE OR LIMITED WARRANTY, CONTACT YOUR CISCO REPRESENTATIVE FOR A COPY.

The Cisco implementation of TCP header compression is an adaptation of a program developed by the University of California, Berkeley (UCB) as part of UCB's public domain version of the UNIX operating system. All rights reserved. Copyright © 1981, Regents of the University of California.

NOTWITHSTANDING ANY OTHER WARRANTY HEREIN, ALL DOCUMENT FILES AND SOFTWARE OF THESE SUPPLIERS ARE PROVIDED "AS IS" WITH ALL FAULTS. CISCO AND THE ABOVE-NAMED SUPPLIERS DISCLAIM ALL WARRANTIES, EXPRESSED OR IMPLIED, INCLUDING, WITHOUT LIMITATION, THOSE OF MERCHANTABILITY, FITNESS FOR A PARTICULAR PURPOSE AND NONINFRINGEMENT OR ARISING FROM A COURSE OF DEALING, USAGE, OR TRADE PRACTICE.

IN NO EVENT SHALL CISCO OR ITS SUPPLIERS BE LIABLE FOR ANY INDIRECT, SPECIAL, CONSEQUENTIAL, OR INCIDENTAL DAMAGES, INCLUDING, WITHOUT LIMITATION, LOST PROFITS OR LOSS OR DAMAGE TO DATA ARISING OUT OF THE USE OR INABILITY TO USE THIS MANUAL, EVEN IF CISCO OR ITS SUPPLIERS HAVE BEEN ADVISED OF THE POSSIBILITY OF SUCH DAMAGES.

Any Internet Protocol (IP) addresses and phone numbers used in this document are not intended to be actual addresses and phone numbers. Any examples, command display output, network topology diagrams, and other figures included in the document are shown for illustrative purposes only. Any use of actual IP addresses or phone numbers in illustrative content is unintentional and coincidental.

Cisco and the Cisco logo are trademarks or registered trademarks of Cisco and/or its affiliates in the U.S. and other countries. To view a list of Cisco trademarks, go to this URL: [http://www.cisco.com/go/trademarks.](http://www.cisco.com/go/trademarks) Third-party trademarks mentioned are the property of their respective owners. The use of the word partner does not imply a partnership relationship between Cisco and any other company. (1110R)

lava The Java logo is a trademark or registered trademark of Sun Microsystems, Inc. in the U.S. or other countries

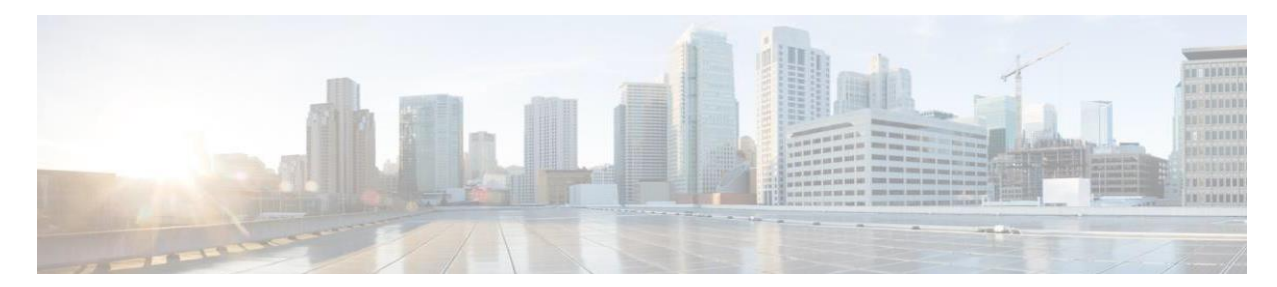

## **CONTENTS**

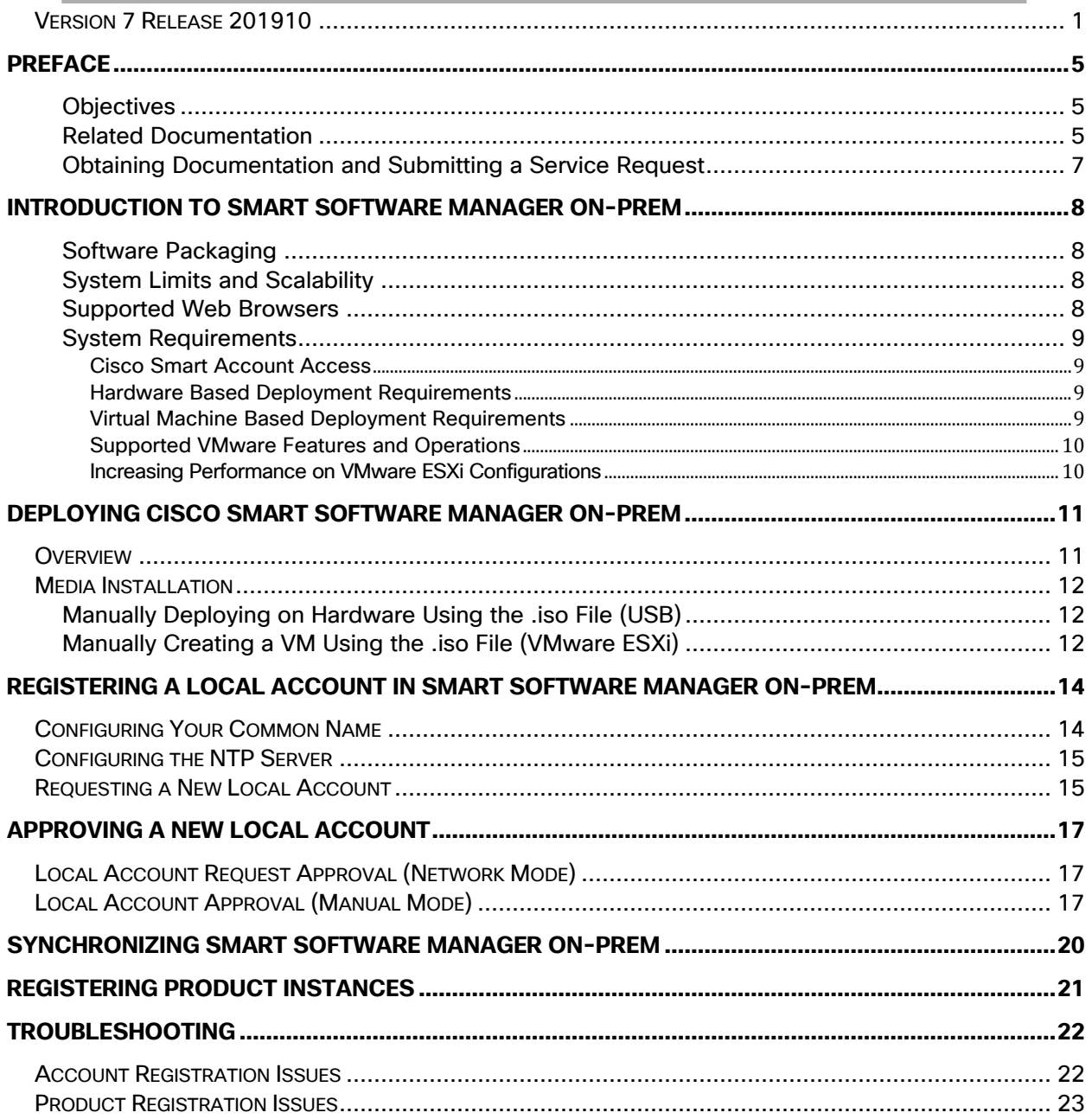

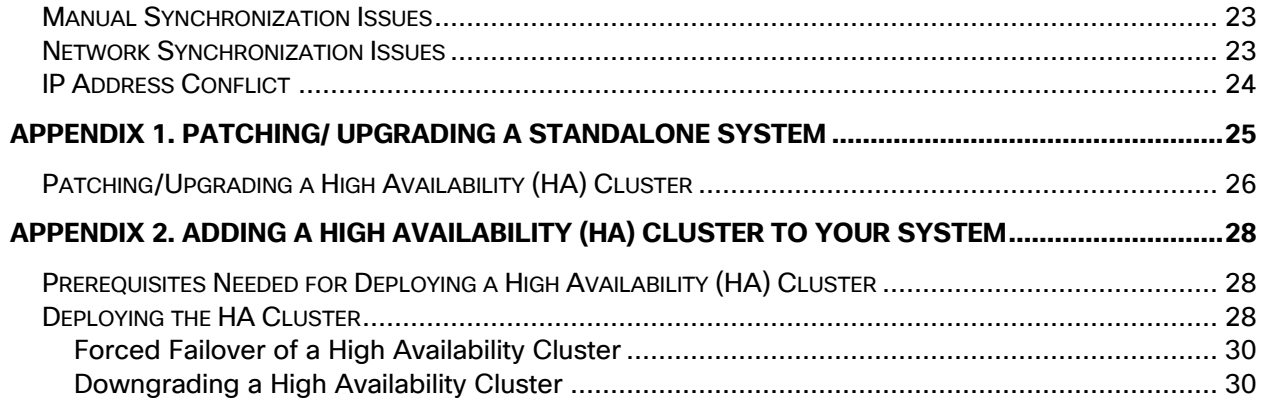

## <span id="page-4-0"></span>**Preface**

This section describes the objectives and organization of this document and explains how to find additional information on related products and services. This preface contains these sections.

### <span id="page-4-1"></span>**Objectives**

This document provides an overview of software functionality that is specific to the Cisco Smart Software Manager On-Prem (SSM On-Prem). It is not intended as a comprehensive guide to all the software features that can be run, but only the software aspects that are specific to this application.

### <span id="page-4-2"></span>Related Documentation

This section refers you to other documentation that also might be useful as you configure your SSM On-Prem. This document covers important information for the SSM On-Prem and is available online.

Listed below are other guides, references, and release notes associated with Cisco Smart Software On-Prem.

- Cisco Smart Software On-Prem Quick Start Guide
- Cisco Smart Software On-Prem Installation Guide
- Cisco Smart Software On-Prem Console Reference Guide
- Cisco Smart Software On-Prem Release Notes (Version 7 Release 201910)

#### Document Conventions

This documentation uses the following conventions:

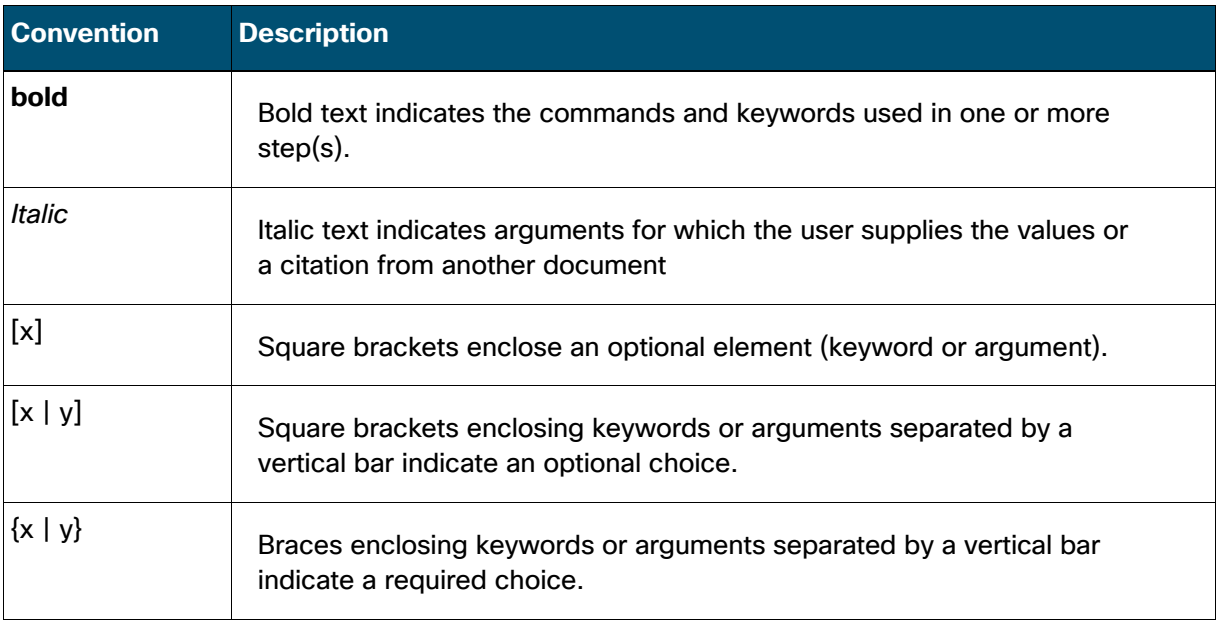

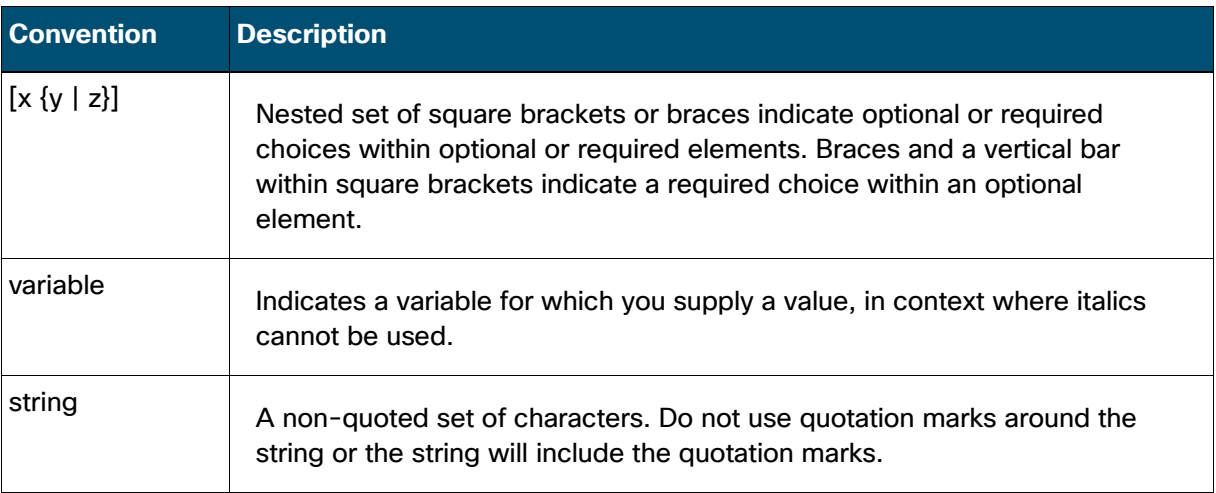

#### Examples for the following conventions:

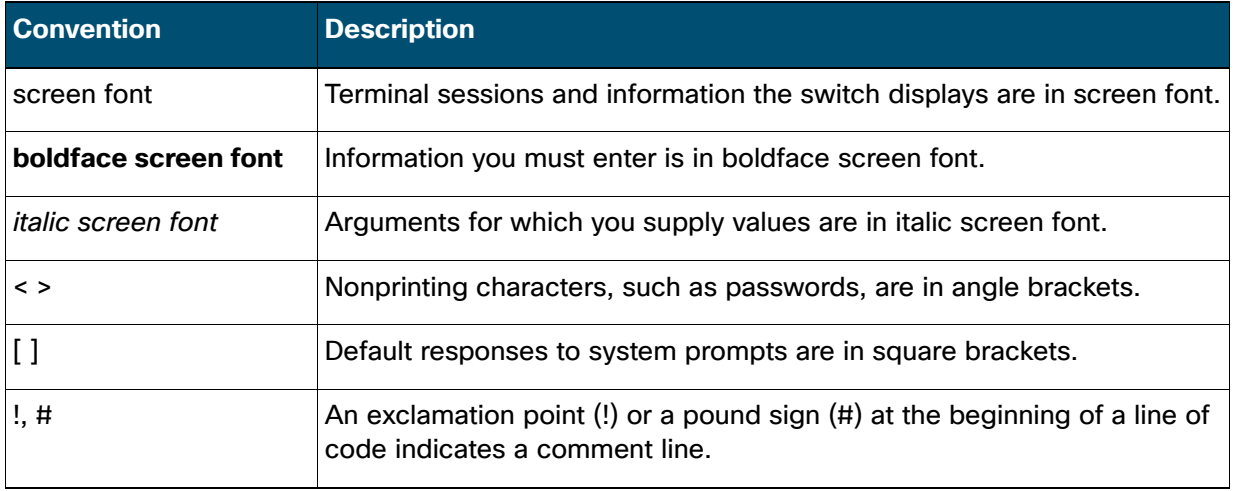

This document uses the following call out conventions:

### 

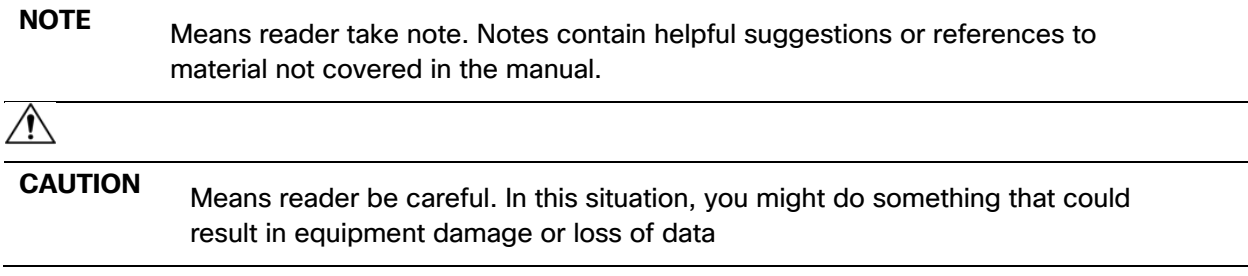

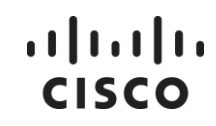

### <span id="page-6-0"></span>Obtaining Documentation and Submitting a Service Request

For information on obtaining documentation, using the Cisco Bug Search Tool (BST), submitting a service request, and gathering additional information, see *[What's New in Cisco Product](http://www.cisco.com/c/en/us/td/docs/general/whatsnew/whatsnew.html)  [Documentation](http://www.cisco.com/c/en/us/td/docs/general/whatsnew/whatsnew.html)*.

To receive new and revised Cisco technical content directly to your desktop, you can subscribe to the *[What's New in Cisco Product Documentation RSS feed.](http://www.cisco.com/assets/cdc_content_elements/rss/whats_new/whatsnew_rss_feed.xml)*

**NOTE**: RSS feeds are a free service.

## ,,,,,,,,, **CISCC**

## <span id="page-7-0"></span>**Introduction to Smart Software Manager On-Prem**

Cisco Smart Software Manager On-Prem (SSM On-Prem) is a Smart Licensing solution that enables customers to administer products and licenses on their premises, instead of having to directly connect Smart Licensed enabled product instances to Cisco Smart Software Manager hosted on cisco.com.

#### <span id="page-7-1"></span>Software Packaging

Your installation package of the universal ISO for SSM On-Prem consists of the following component:

SSM On-Prem

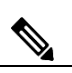

**NOTE**: This universal ISO format allows it to be exported to various install media types. Exporting of the ISO image to other image types is the responsibility of the customer and is not supported by Cisco.

#### <span id="page-7-2"></span>System Limits and Scalability

Product and User Scalability:

- Up to 500 local Accounts
- Up to 1,000 local Virtual Accounts
- Scales up to a total 50,000 product instances with a maximum capacity of 25,000 PI per account using one license each.

#### <span id="page-7-3"></span>Supported Web Browsers

The following web browsers are supported:

- Chrome 36.0 and later versions
- Firefox 30.0 and later versions
- Internet Explorer 11.0 and later versions

 $\mathscr{D}$ 

**NOTE**: JavaScript must be enabled in your browser.

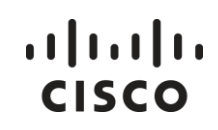

#### <span id="page-8-0"></span>System Requirements

#### <span id="page-8-1"></span>Cisco Smart Account Access

Ensure that you have access to a Cisco Smart Account, and have the role of either Smart Account Admin, or Virtual Account Admin, before you proceed with the tasks mentioned in this section.

#### <span id="page-8-2"></span>Hardware Based Deployment Requirements

The SSM On-Prem can be deployed on physical servers, such as the Cisco UCS C220 M3 Rack Server, or on a hardware based server which meet the following requirements:

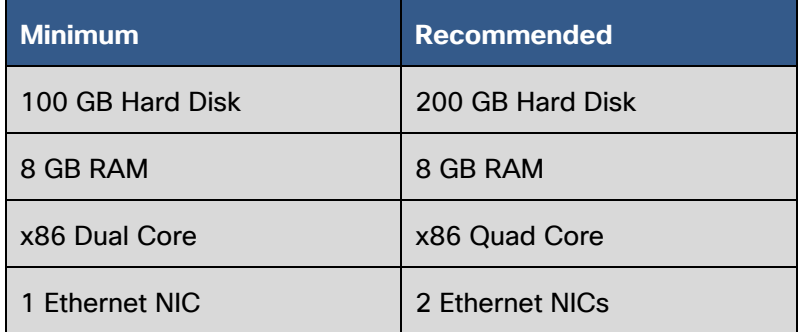

#### <span id="page-8-3"></span>Virtual Machine Based Deployment Requirements

The SSM On-Prem supports the following versions of VMware vSphere Web Client:

• VMware vSphere Web Client 5.5 thru 6.5

When creating the Virtual Machine for deployment, ensure the OS type is set to "Linux" and the Guest-OS is set to either "CentOS 7 64 bit" or "Linux Other 64 bit". The configuration of the virtual machine must meet the following configuration requirements as listed in the table below.

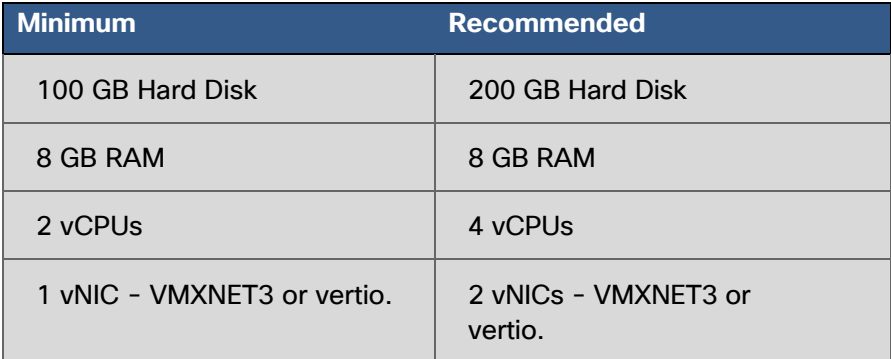

## ، با ب با ب **CISCC**

#### <span id="page-9-0"></span>Supported VMware Features and Operations

**NOTE**: There are two firmware options in VMWare to install an application:

- UEFI
- **BIOS**

SSM On-Prem **only supports the BIOS option** for installation. If you have to use EFI for security reasons to install applications using EFI, then it is not possible to install the SSM.

VMware supports various features and operations that allow you to manage your virtual applications and perform operations such as cloning, migration, shutdown and resume.

Some of these operations cause the runtime state of the VM to be saved and then restored upon restarting. If the runtime state includes traffic-related state, then on resumption or replaying the runtime state, additional errors, statistics, or messages are displayed on the user console. If the saved state is just configuration driven, you can use these features and operations without a problem.

The following VMware features and operations are not supported in all versions of the Cisco Cloud Service Router (CSR) 1000v, (which is the product instance used with SSM On-Prem) but can still be used or performed on non-supported versions at the risk of encountering dropped packets, dropped connections, and other error statistics:

- Cloning
- **Migration**

#### <span id="page-9-1"></span>Increasing Performance on VMware ESXi Configurations

You can improve performance on VMware ESXi configurations by performing the following:

- Disable VMware ESXi power management.
- Choose the High-Performance setting to disable power management in VMware ESXi.

For more information, see the [VMware Documentation.](http://www.vmware.com/support/pubs/)

# . 1 | 1 . 1 | 1 .

## <span id="page-10-0"></span>**Deploying Cisco Smart Software Manager On-Prem**

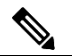

**NOTE**: Concise directions for deploying and installing SSM On-Prem are outlined in the *Cisco Smart Software On-Prem Quick Start Guide*.

SSM On-Prem (Enhanced Edition 6.x and later) has a new architecture and completely new user interface from previous versions (Classic Edition up to 5.x). It provides:

- Access to the Licensing workspace via https://<ip-address>:8443
- Access to the Administration workspace via https://<ip-address>:8443/admin

It has new registration and synchronization procedures, new system roles and Role Based Access Control (RBAC) for license management, external authentication, syslog, proxy, and other functions. Cisco recommends that you review the *Cisco Smart Software Manager On-Prem User Guide* to understand how the new system architecture, user interface, accounts, setup, and operations have changed.

#### <span id="page-10-1"></span>**Overview**

The following three phases need to be completed (in the listed order) to get your SSM On-Prem operational and to access Smart Licensing functions:

- 1. **Media Installation**: Follow the installation guide to deploy the On-Prem via the installation procedure (see below).
- 2. **Register SSM On-Prem**: In this phase, perform the following:
	- a. Configure the Common Name on SSM On-Prem (Security Widget > Certificates)
	- b. Synchronize the NTP server (Settings Widget > Time Settings)
	- c. Register a new local Account (**Accounts > New Account**) see the *Smart Software Manager On-Prem User Guide*). An alternative method is to request a new local Account after logging into the Licensing workspace.
- 3. **Approve a new local Account**: Once a new local Account has been requested, it will be listed in the On-Prem Administration workspace **Account** widget under the **Account Request** tab. Next, you will need to select the appropriate method to complete the registration of your local Account with your Cisco Smart Software Manager Virtual Account which is with your Smart Account (see the *Smart Software Manager On-Prem User Guide*).
- 4. **Synchronize Accounts** (Synchronization Widget)

When this process is finished, you can begin using Smart Licensing features such as registering products, creating local Virtual Accounts or users, viewing/transferring product and license status, etc.

## <span id="page-11-0"></span>Media Installation

To begin the installation, you must download the **ISO file** on the Cisco Smart Software Manager OnPrem software package. See the Cisco software [downloads link](http://cisco.software.com/) and search for Smart Software Manger to obtain the package.

### <span id="page-11-1"></span>Manually Deploying on Hardware Using the .iso File (USB)

Complete these steps to manually deploy the **ISO file using a USB drive**.

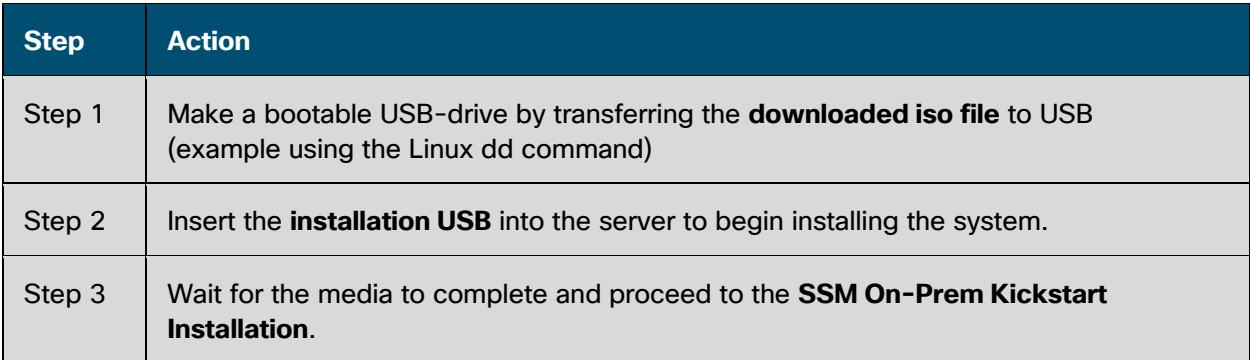

### <span id="page-11-2"></span>Manually Creating a VM Using the .iso File (VMware ESXi)

While the following procedure provides general guidance for deploying the Cisco CSR 1000v, the exact steps that you need to perform can vary depending on the characteristics of your VMware environment and setup. The steps and screens in this procedure are based on VMware ESXi 5.0.

Complete these steps to create a VM using the VMware ESXi.

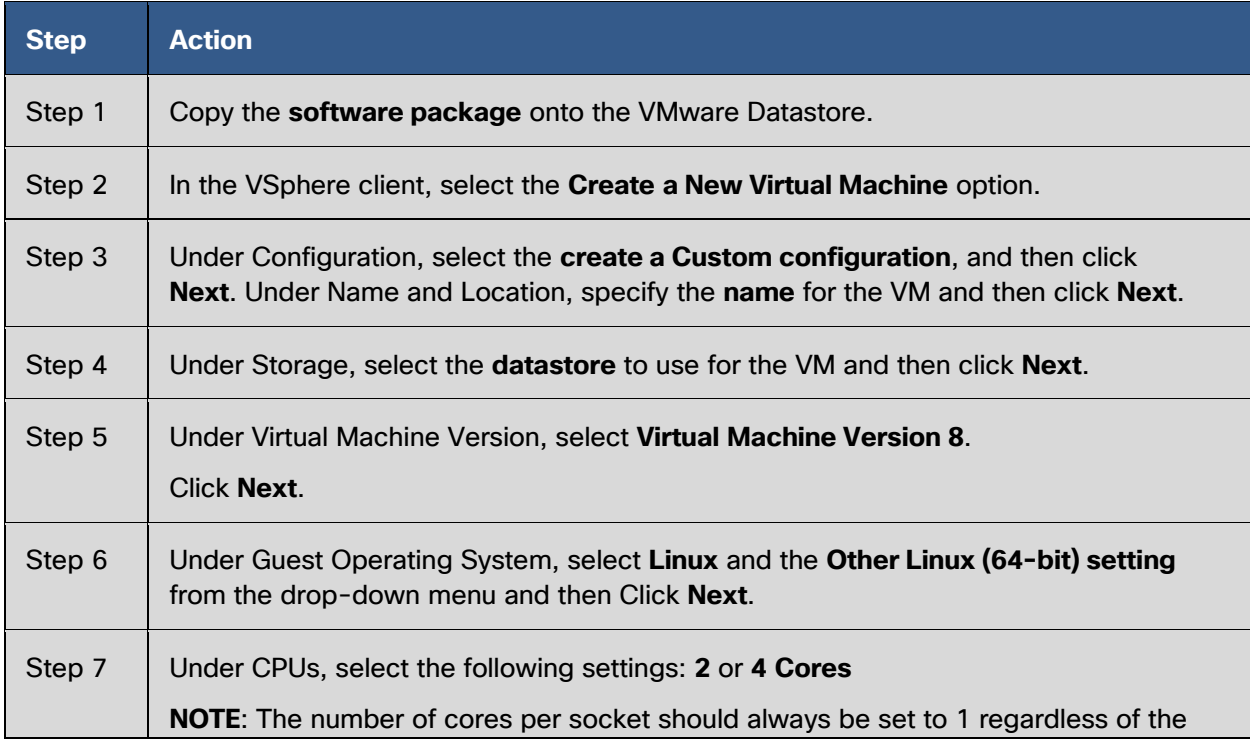

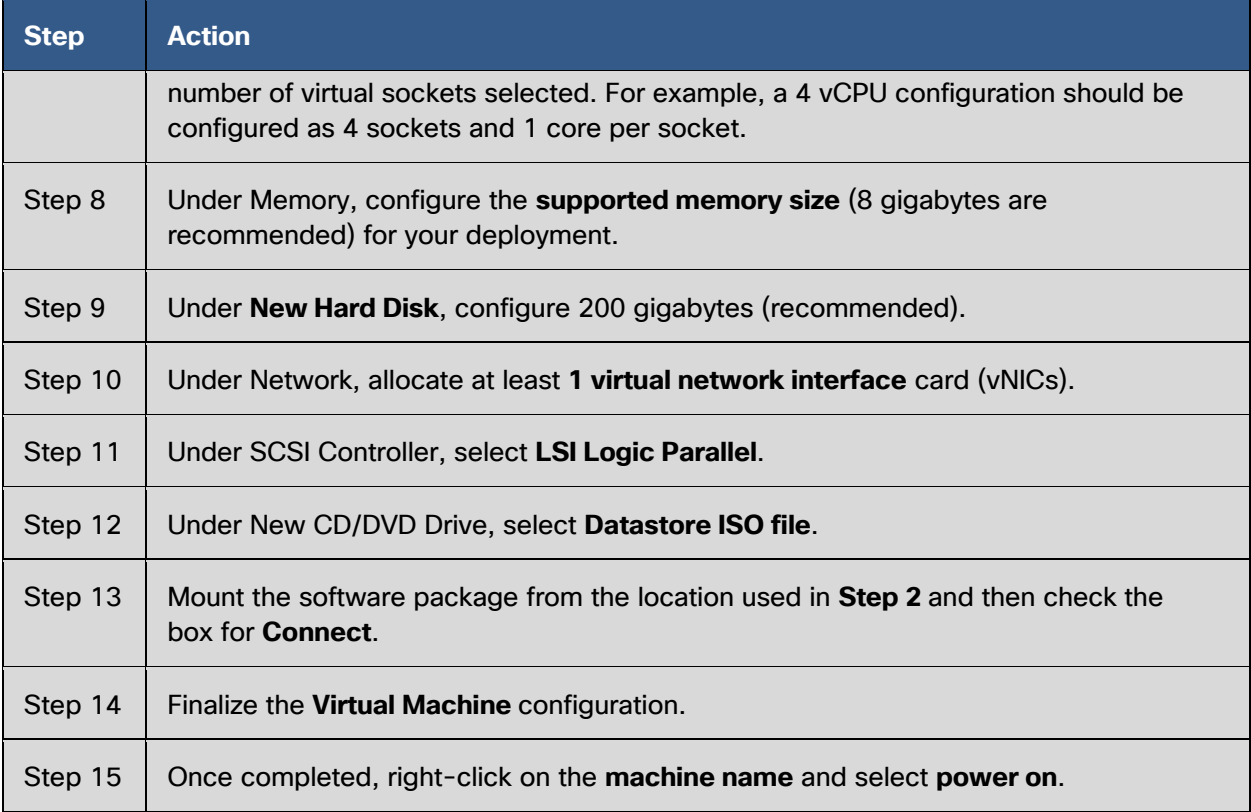

## $\cdot$ l $\cdot$ l $\cdot$ **CISCC**

## <span id="page-13-0"></span>**Registering a Local Account in Smart Software Manager On-Prem**

After you have setup SSM On-Prem, the next step is to log into your SSM **On-Prem Administration Workspace** and register your first account.

Complete these following steps to register SSM On-Prem with Cisco Smart Account to enable access to Smart Licensing functions:

Open the Cisco SSM On-Prem **Administration** workspace using the following URL:

https://<*ip-address*>:8443/admin/

When the login screen displays, login using these credentials:

- Admin Userid: **admin**
- Admin Initial Password: **CiscoAdmin!2345**

You are prompted to **type in a new password** for the admin, then asked to login using the **new password** you just created.

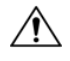

**CAUTION**:

For security reasons, you will be required to immediately change the **admin password** or disable the account after you create a new local account to be used for administration.

## <span id="page-13-1"></span>Configuring Your Common Name

Complete these steps to configure your common name.

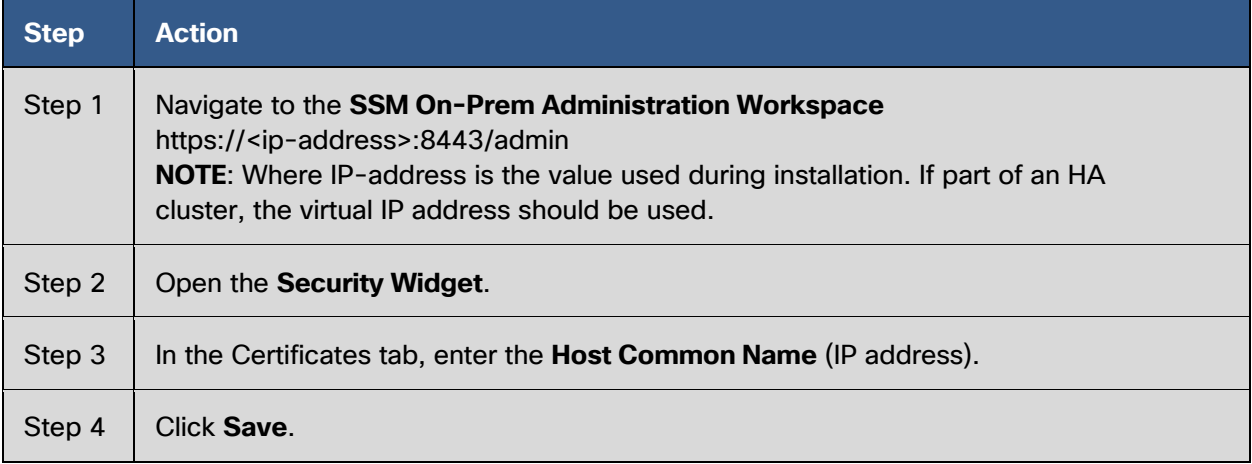

**NOTE**: The SSM ON-PREM-URL is the Common Name (CN). The Common Name (CN is set in the Administration Workspace within the Security Widget, and is entered in the form of a Fully Qualified Domain Name (FQDN), hostname, or IP address of the SSM On-Prem.

The common name must match what is used on the product as part of the callhome configuration.

### <span id="page-14-0"></span>Configuring the NTP Server

Currently, you can set the time manually or allow it to synchronize with NTP. The time zone for your SSM On-Prem system can also be set with UTC+0 which allows for all the timestamps to be displayed in UTC time. UTC+offset enables the timestamp to be displayed in the system's local time.

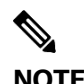

**NOTE**: When you change the time setting, all scheduled background jobs will also be rescheduled to reflect the changed time.

Complete these steps to configure Time Settings.

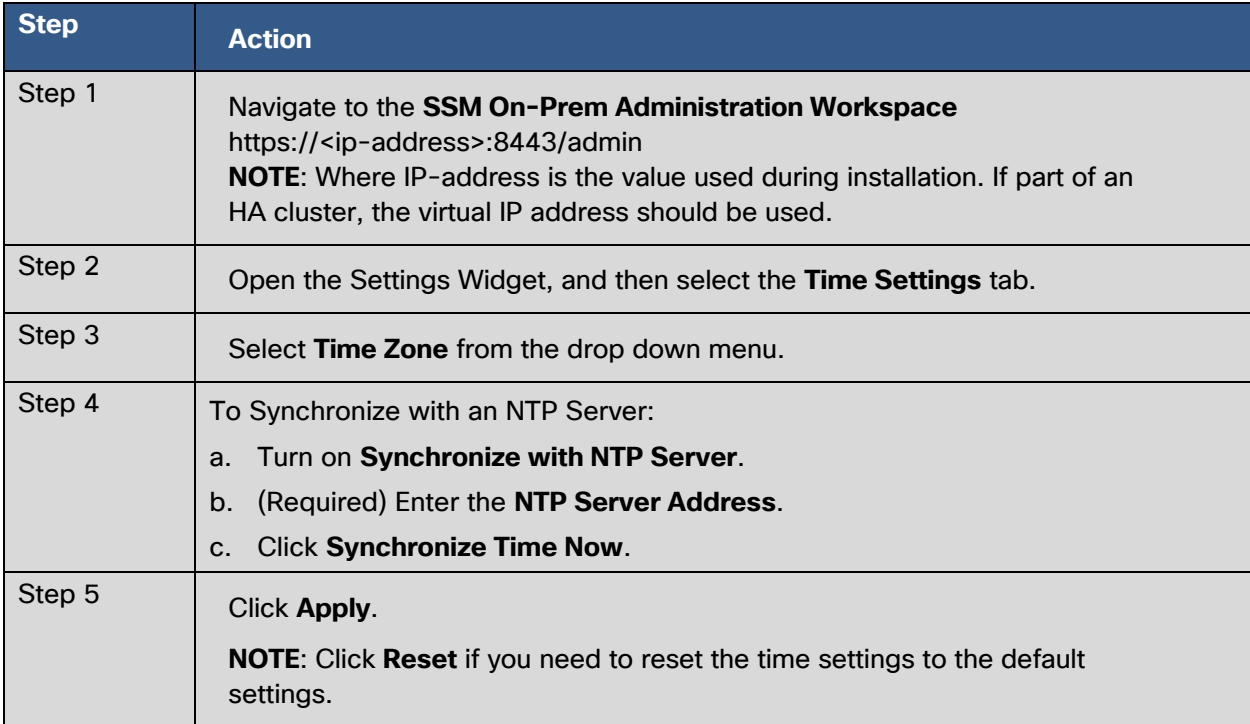

#### <span id="page-14-1"></span>Requesting a New Local Account

It is necessary to register with Cisco Smart Software Manager [\(https://software.cisco.com\)](https://software.cisco.com/) to use the Smart Software Manager On-Prem. To complete this process, ensure you meet the following requirements:

- Access to a Smart Account.
- A valid CCO User ID and Password to access the Smart Account.
- Either Smart Account or Virtual Account access to a Cisco Smart Account.
- Either an eligible existing or new Cisco Virtual Account.

With these requirements met, you will be able to proceed with the registration process by completing these steps to register (request) a local Account.

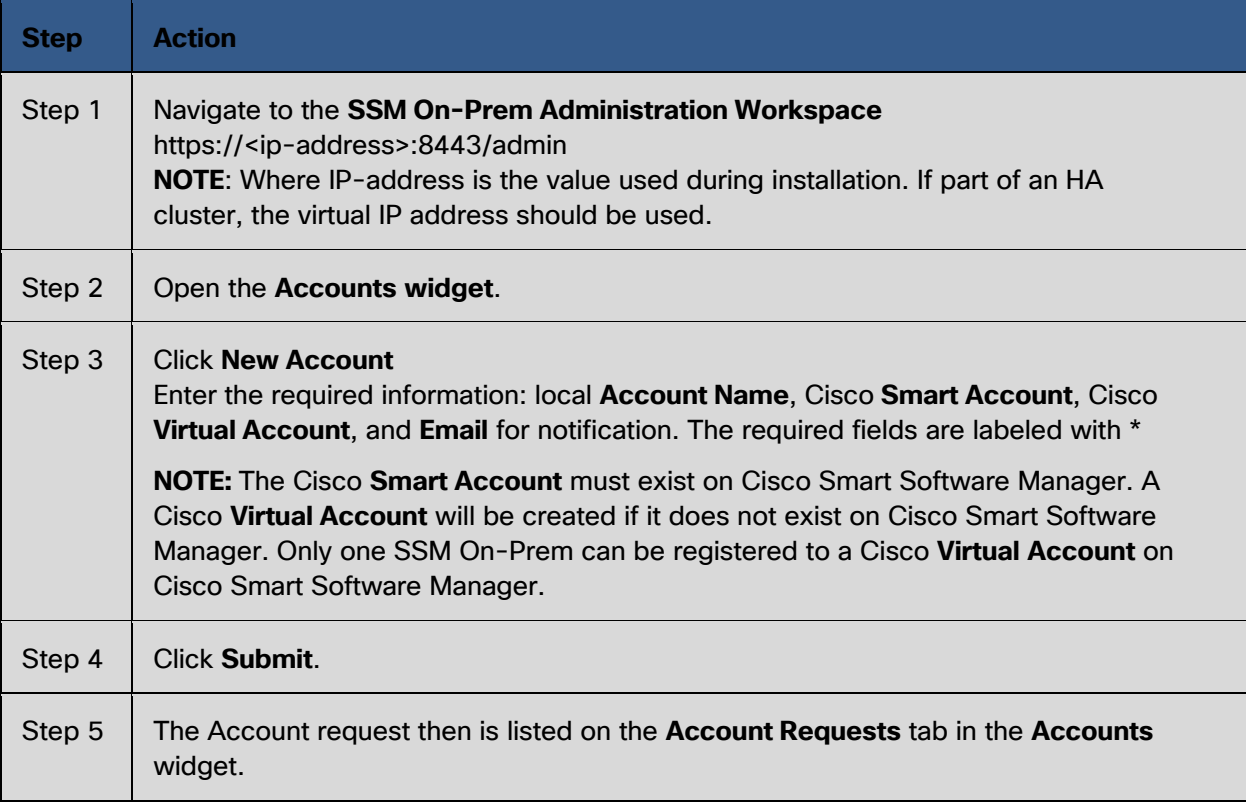

## <span id="page-16-0"></span>**Approving a New Local Account**

Once a new local Account has been requested, the local Account request will show up in the Administration workspace in the Accounts Widget Account Requests Tab, waiting for the System Administrator to approve, and register, the local Account to your Cisco Smart Account. As the final step in the registration procedure, you need to decide if the SSM On-Prem will be used in an online (Network Mode) or offline (Manual Mode).

## <span id="page-16-1"></span>Local Account Request Approval (Network Mode)

Use the Approve option to select the **Network Registration**. This method registers the local account to Cisco Smart Software Manager over your network. This method is recommended for using a registration request. Complete the following steps to register the local Account to Cisco Smart Software Manager.

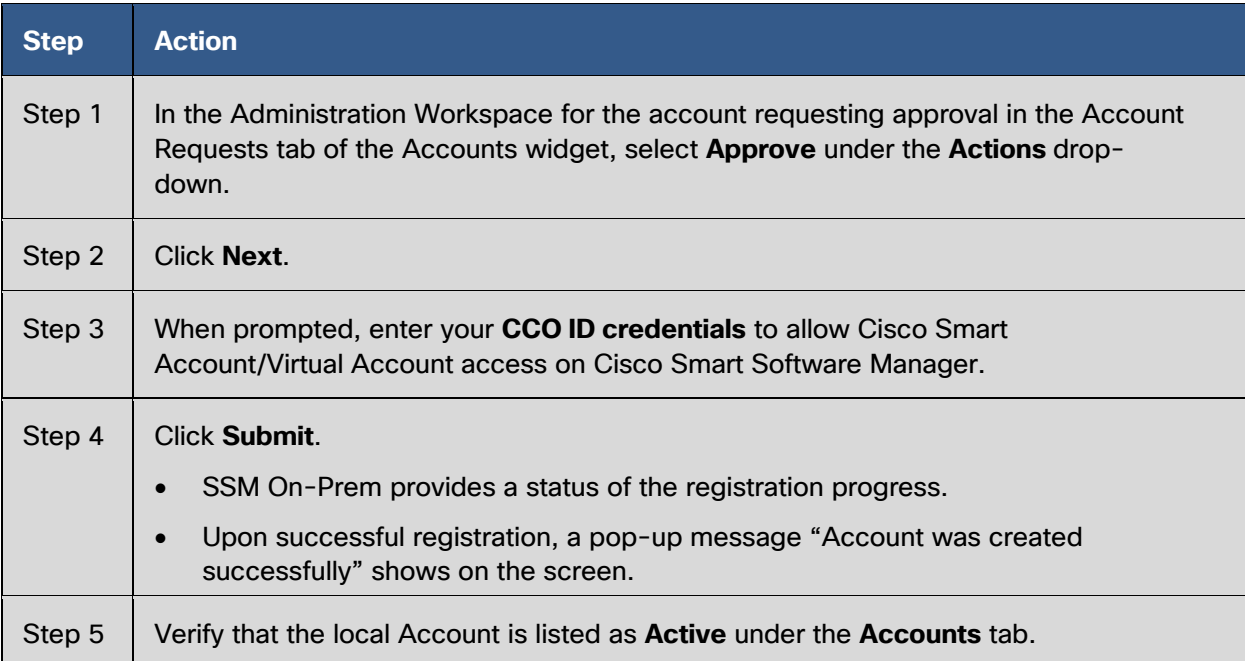

## <span id="page-16-2"></span>Local Account Approval (Manual Mode)

You can also manually register the local Account to Cisco SSM. To manually register a local account, select **Manual Registration**.

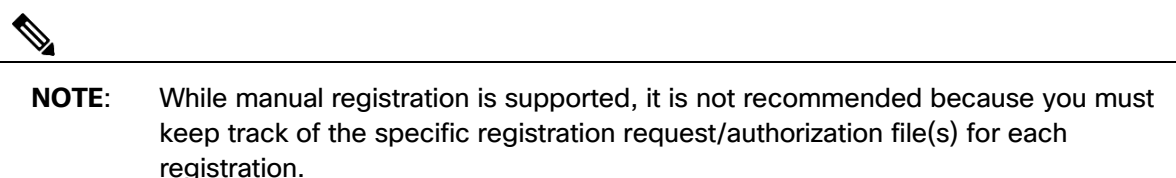

Complete these steps to manually register a local Account to Cisco Smart Software Manager.

Ē

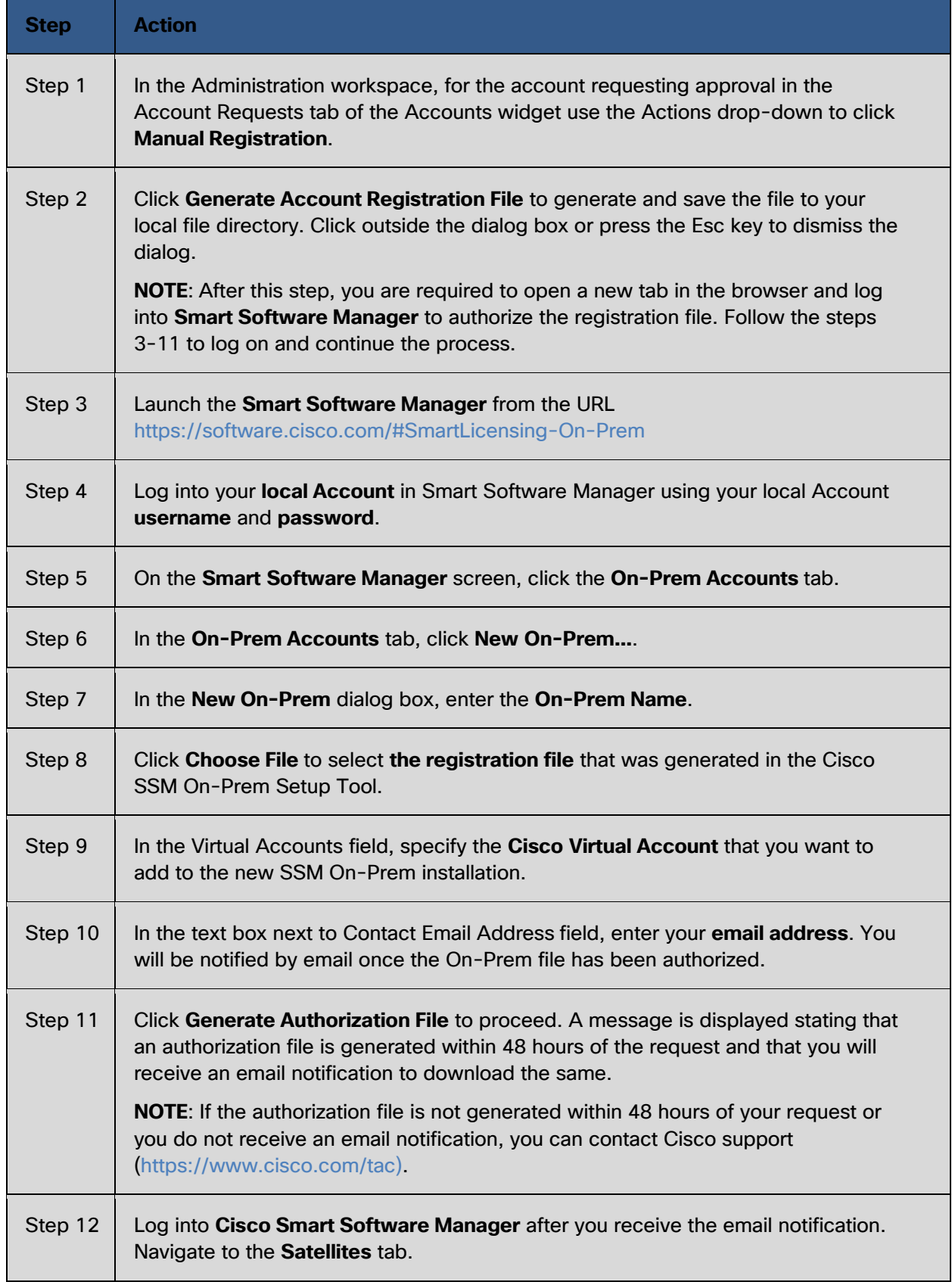

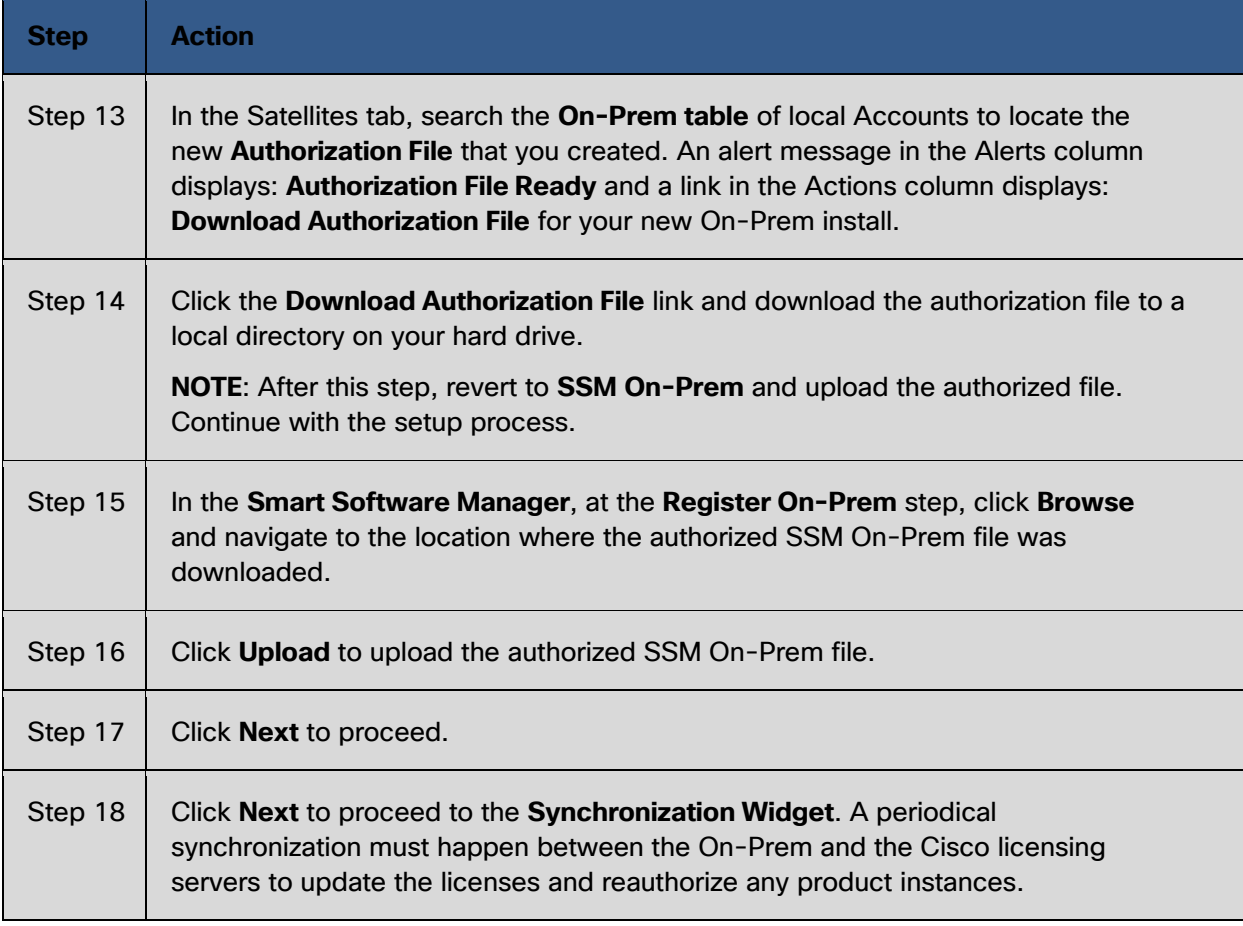

## $1111111$ **CISCO**

## <span id="page-19-0"></span>**Synchronizing Smart Software Manager On-Prem**

Now that Smart Software Manager On-Prem local Account has been registered and approved, you will need to synchronize the account with Cisco Licensing servers.

Proceed to the **Synchronization Widget** and perform a synchronization.

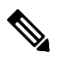

**NOTE**: A periodic synchronization must happen between the SSM On-Prem and the Cisco licensing servers to update the licenses and reauthorize any product instances.

## <span id="page-20-0"></span>**Registering Product Instances**

Register product instances to the SSM On-Prem. See the *Registering Product Instances to the On-Prem section in the Cisco Smart Software Manager On-Prem User Guide* and the documentation for your product*.*

- Cisco Products use the following API endpoints:
	- o HTTPS(443): tools.cisco.com. (Registration/Authorization)
	- o HTTP(80): **[www.cisco.com](http://www.cisco.com/)**
- Smart Software Manager On-Prem uses the following API endpoints:
	- o User Interface: HTTPS (8443) Only
	- o Products: HTTP (80)/HTTPS(443)
	- o CSSM: HTTPS (443)
		- Syncs: api.cisco.com. (6.2 and prior) swapi.cisco.com (6.3 and later) IPv4: 146.112.59.25 IPv6: 2a04:e4c7:fffe::4
		- Account Registration: cloudsso.cisco.com
		- Patches and Upgrades

## $\cdot$ l $\cdot$ l $\cdot$

## <span id="page-21-0"></span>**Troubleshooting**

The following four sections describe actions to take when dealing with: Account Registration, Product Registration, Network Synchronization, and Manual Synchronization. Refer to the topics below if you have trouble in these areas.

### <span id="page-21-1"></span>Account Registration Issues

- The Smart Licensing and Manage local Account options are grayed out on the Licensing workspace
	- $\circ$  You need to request a new or access to an existing local Account
	- o Register it to Smart Software Manager
	- $\circ$  Log back into the Licensing workspace and your local Account will show up on the upper right-hand side
	- $\circ$  Once a local Account is created and registered, these options are enabled
- Cannot add a user
	- $\circ$  Verify that you have the appropriate authentication method configured in the Administration workspace
	- $\circ$  If you are using LDAP, the user must log into SSM On-Prem Licensing workspace first before they can be found in the "Add User" screen
- Cannot register a product
	- o Verify that you have a token which has not expired
	- $\circ$  Verify the URL on the product points to the proper common name or IP address for SSM On-Prem. (For details, see Filling in the Common Name.)
- When a user logs in to the Licensing workspace, they cannot see their SSM On-Prem local Account
	- $\circ$  Ensure the use has been assigned a role for (access to) the local Account. The available roles are local Account Administrator, local Account User, Local Virtual Account Administrator, Local Virtual Account User
- What ports are used in SSM On-Prem?
- User Interface: HTTPS (Port 8443)
- Product Registration: HTTPS (Port 443), HTTP (Port 80)
- Cisco Smart Software Manager: Ensure port 443 (HTTPS) is allowed through your firewall and ensure the following are accessible:
	- o cloudsso.cisco.com
		- 173.37.144.211
		- 72.163.4.74
	- o api.cisco.com (Prior to 6.2.0)
		- 173.37.145.221
		- 72.163.8.72
	- o swapi.cisco.com (6.2.0 and later)

## <u>, 11, 11, 1</u>

## <span id="page-22-0"></span>Product Registration Issues

If you experience issues with the product registration process, take the following actions:

- Ensure that the SSM On-Prem configuration is correct.
- Verify the Network Widget settings in the Administration Workspace are properly configured.
- Verify the time on the On-Prem is correct.
- Verify that the Call-Home configuration on the client points to the SSM On-Prem.
- Verify the token has been generated from the SSM On-Prem used in the call-home configuration.
- Your firewall settings should allow traffic to and from SSM On-Prem for the following:
	- o 443 if using HTTPS
	- o 80 if using HTTP
	- o User browser to SSM On-Prem IP address uses port 8443

 $\mathscr{D}$ 

**NOTE**: Products which support Strict SSL Cert Checking require the hostname for SSM On-Prem to match the destination http URL address configured for the product.

### <span id="page-22-1"></span>Manual Synchronization Issues

If you experience issues with the manual synchronization process, take the following actions:

- Verify the time on the On-Prem is correct.
- Verify the licenses in the associated virtual account.
- Make sure that you are uploading and downloading the YAML (request and response) files from the correct SSM On-Prem Account. You can do this by verifying that the file names include the name of the SSM On-Prem that you are synchronizing.

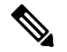

**NOTE**: You can be notified to re-perform a full manual synchronization after a standard manual synchronization.

### <span id="page-22-2"></span>Network Synchronization Issues

If you experience issues with the network synchronization process, take the following actions:

- Verify that the SSM On-Prem can reach cisco.com
- Ensure port 443 (HTTPS) is allowed through your firewall and that the following can be accessed:
	- o cloudsso.cisco.com
		- 173.37.144.211
		- 72.163.4.74

## $1111111$ **CISCO**

- o api.cisco.com (Prior to 6.2.0)
	- 173.37.145.221
	- 72.163.8.72)
- o swapi.cisco.com (6.2.0 and later)
- Verify that the SSM On-Prem can reach the configured DNS server.
- Verify that the time on the SSM On-Prem is correct.

## <span id="page-23-0"></span>IP Address Conflict

If you experience issues with the IP address conflict, take the following actions:

• Verify that an IP address conflict has not occurred due to using atlantis0 as a management IP address. (If this occurs, contact Cisco Support)

 $\label{eq:1} \mathscr{D}_{\mathbf{a}}$ 

## <span id="page-24-0"></span>**Appendix 1. Patching/ Upgrading a Standalone System**

Complete these steps to download the appropriate patch to your system (release 6.x-7).

**NOTE**: Before performing an upgrade, it is recommended that you have a backup of your database or a snapshot of the machine (if you are using a VM).

You must install the patches through the On-Prem Console.

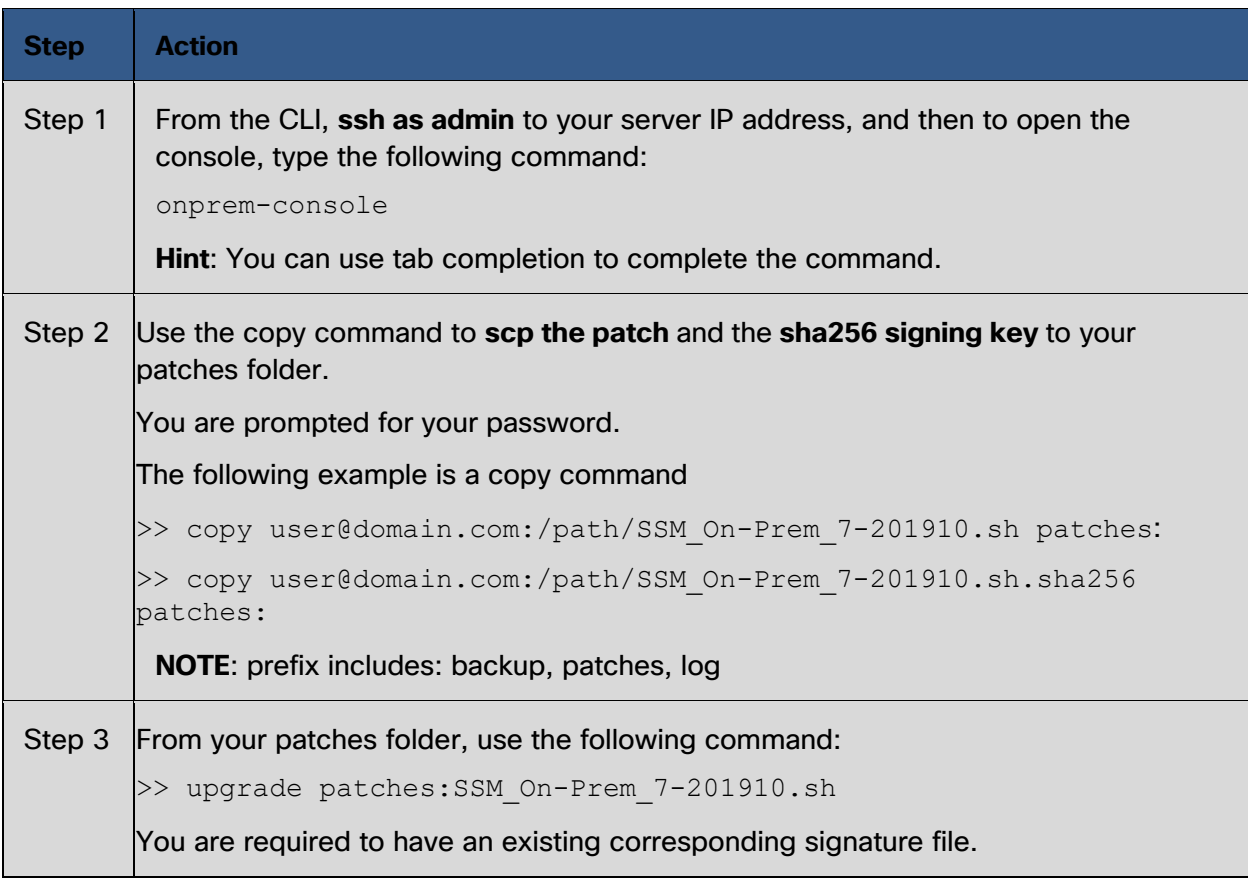

<span id="page-24-1"></span>Once the installation is complete the system is operational.

### Patching/Upgrading a High Availability (HA) Cluster  $\label{eq:1} \mathscr{D}_{\mathbf{a}}$

#### **CAUTION!**: Make sure the following conditions are met when upgrading a High Availability (HA) cluster.

- 1) Before performing an upgrade, it is recommended that you have a backup of your database or a snapshot of the machine (if you are using a VM).
- 2) In a High Availability (HA) cluster, performing a snapshot can invoke a failover, therefore it is recommended to only perform snapshots in a degraded state (the other node is completely powered off).
- 3) The cluster has been reverted to a standalone state (created two independent nodes by initiating the ha\_teardown command on each node).

Complete these steps to install a patch or upgrade to a HA cluster.

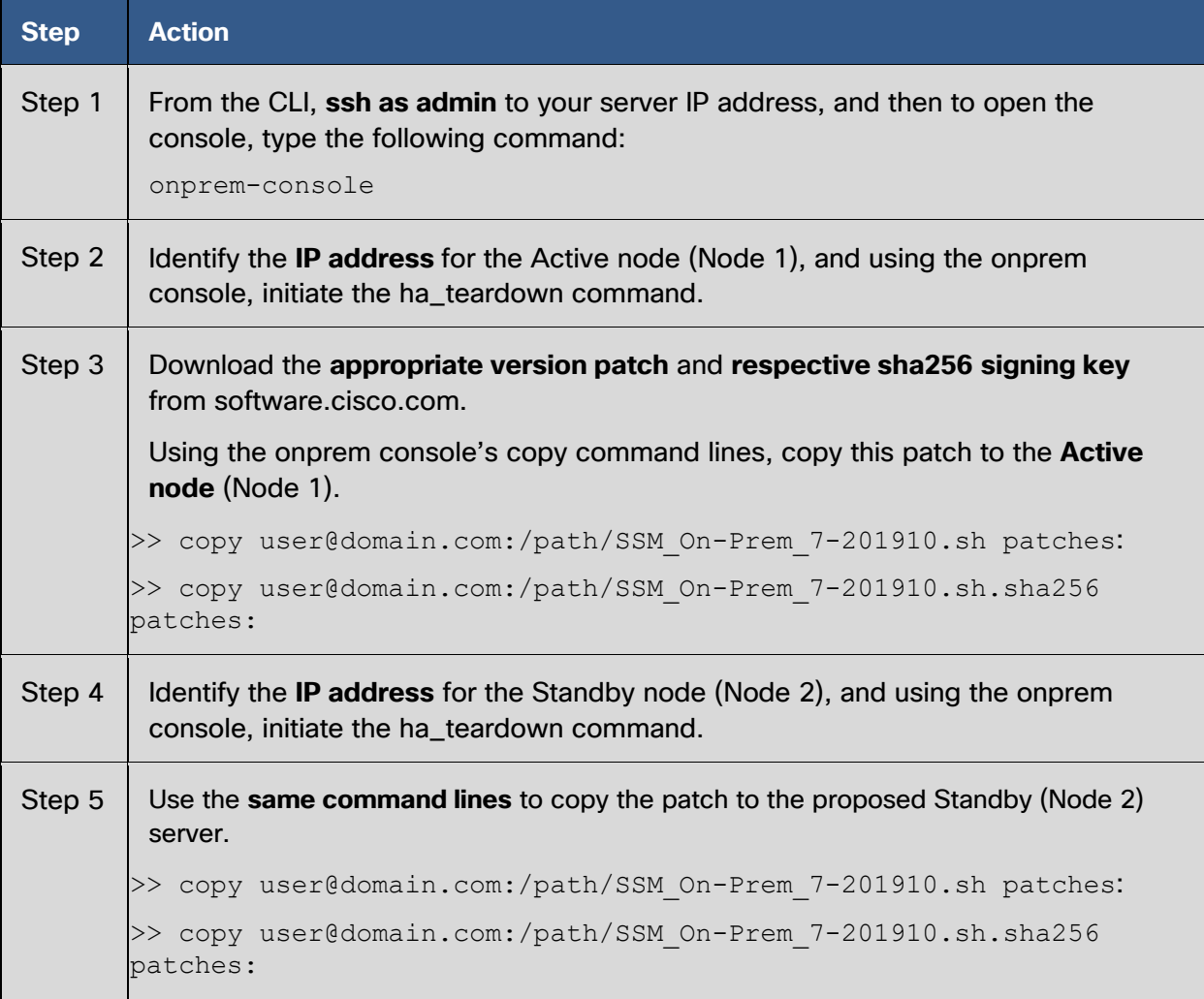

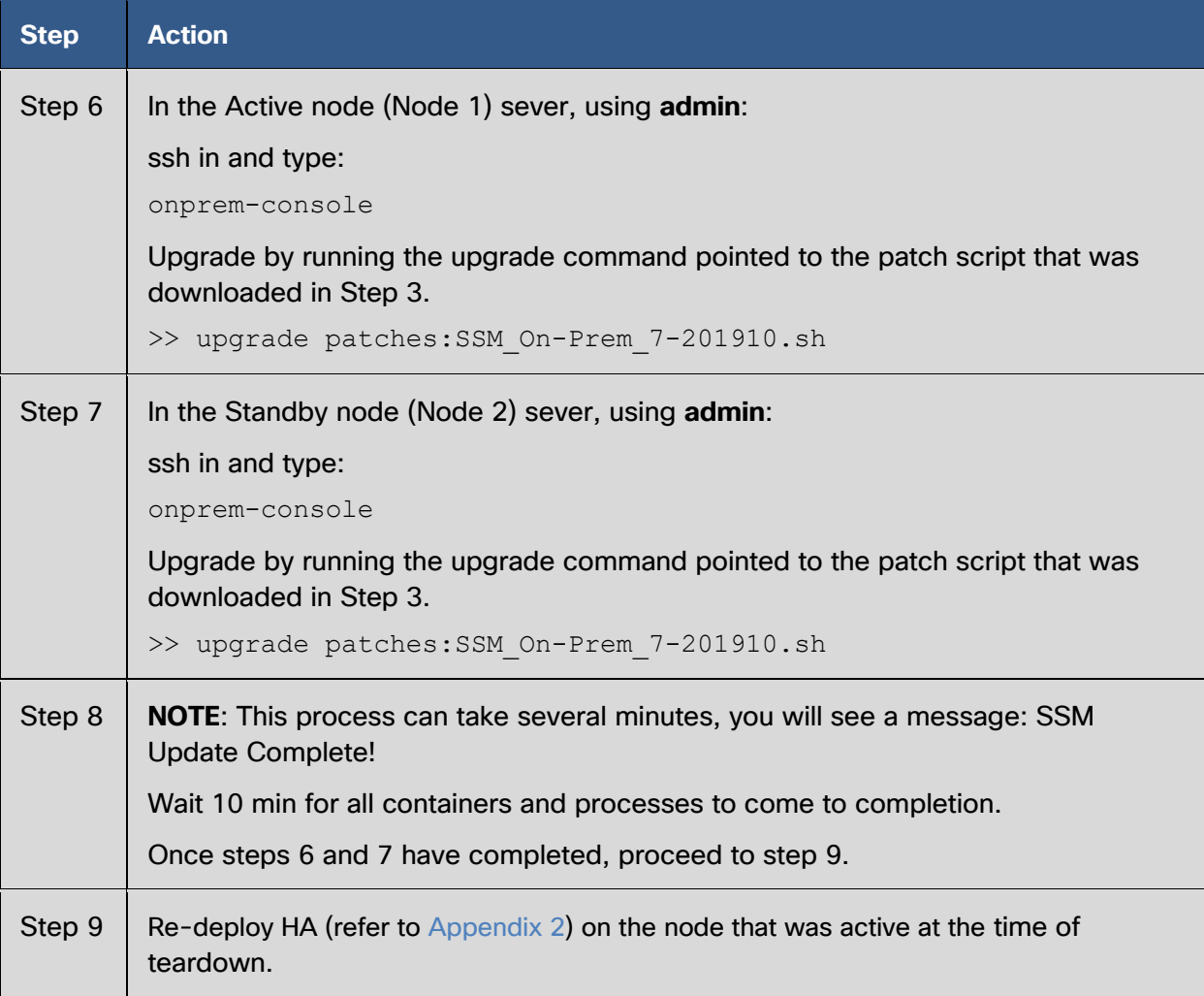

The HA Cluster patch/upgrade process is complete, and the system is now fully operational.

## . 11 . . . 11 . CISCO

## <span id="page-27-0"></span>**Appendix 2. Adding a High Availability (HA) Cluster to Your System**

(Available on SSM On-Prem Version 7 Release 201907 and later.)

SSM On-Prem Enhanced High Availability support is provided by pacemaker and corosync. These applications are provided in the ISO packaging to simplify the install and configuration of these applications.

## <span id="page-27-1"></span>Prerequisites Needed for Deploying a High Availability (HA) Cluster

• Hostnames must be unique on each node of the HA cluster (for example, Host 1 and Host 2). If the nodes have the same name, the HA deployment will fail! Use the OnPrem Console hostname command to change the hostname of the machines.

**CAUTION**:

If host names within the HA cluster match, then the deployment will fail requiring teardown and re-deployment.

- The virtual IP must **be an unassigned** (not in use) **IP address**; because the IP address will be used as a floating IP address across the cluster.
- SSM On-Prem must share the same SSM On-Prem version across each node. Deploying an HA cluster across different versions of SSM On-Prem is not supported.
- Both nodes must have an IP address, network mask, gateway and both nodes must be within the **same network** and must be able to communicate/ping each other.
- The standby node should be a **new**, **unregistered instance** of SSM On-Prem, because after HA is deployed, data will be replicated from the active node to the standby node.

## <span id="page-27-2"></span>Deploying the HA Cluster

HA deployment is only conducted through the On-Prem CLI console using specific commands. For help commands, see *Cisco SSM On-Prem Console Guide* for more information on help commands. A custom install script has been provided to simplify installation and configuration. This script is located in the On-Prem console and is initiated through the <ha\_deploy> command.

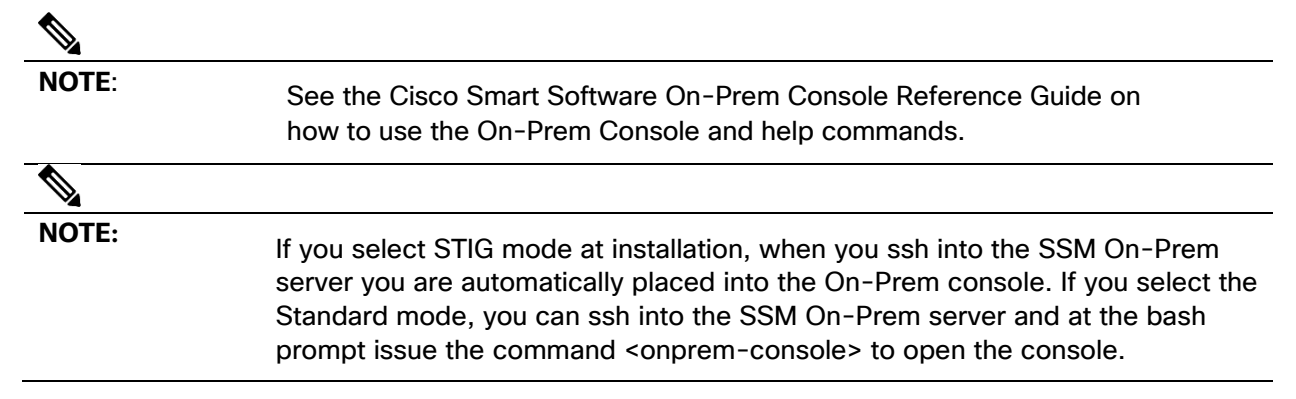

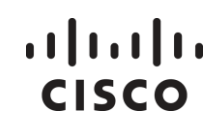

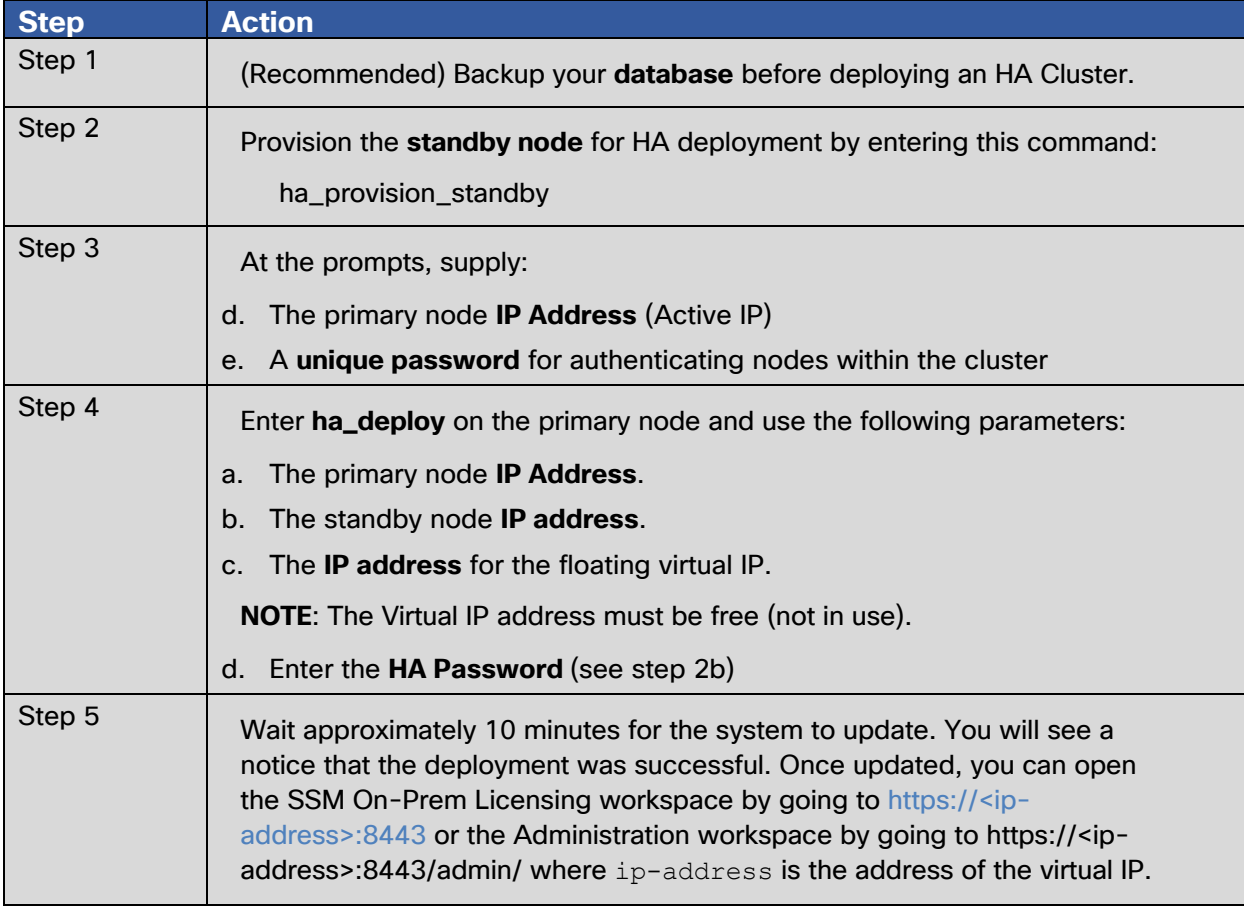

Complete these steps to add a standby On-Prem (HA node).

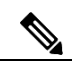

**NOTE**: Any data entered into the standby On-Prem database will be discarded once the HA cluster is formed, as it will begin replicating data from the active SSM On-Prem.

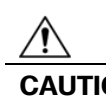

**CAUTION**: When accessing the SSM On-Prem, always use the VIP address. Do not access the server using the Service IP addresses except for direct HOST OS access.

The HA configuration ensures all data is automatically replicated between the active and standby satellite. In the event there is a loss of connectivity with the active satellite, an automatic failover occurs, and the standby satellite starts responding, enabling a non-disruptive recovery and continuous operation.

## . 1 | 1 . 1 | 1 .

In case the HA setup is unsuccessful (seen from logs) due to connectivity issues or any other unforeseen issues, it is advisable to retry [Installing an HA Cluster](#page-13-0) after performing the steps described in Downgrading a [High Availability Cluster](#page-29-1) section. Downgrading will convert SSM On-Prem back to stand-alone mode.

Once in the On-Prem console, use this command to access an HA Cluster:

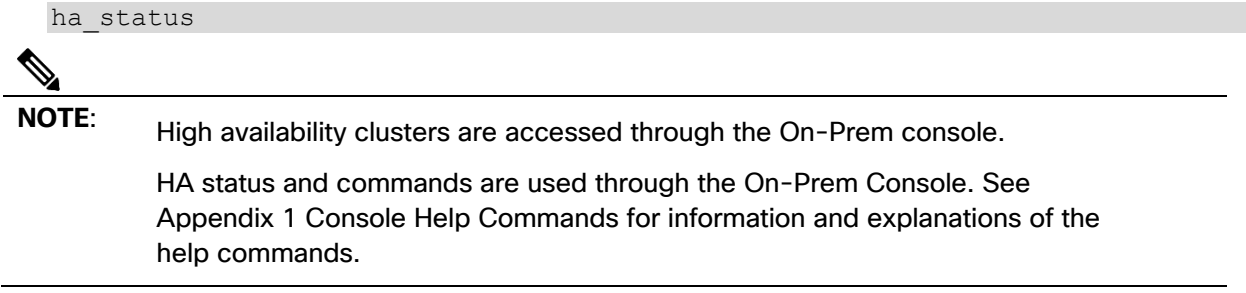

Once enabled, the active SSM On-Prem automatically begins the process of replicating data to the standby satellite. Until the initial data has finished replication across the nodes, the standby SSM On-Prem is unavailable.

#### <span id="page-29-0"></span>Forced Failover of a High Availability Cluster

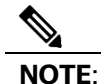

This switchover from **Active** to **Standby** can take up to 2 minutes.

After a switchover occurs, the Standby is promoted to the active On-Prem and the degraded SSM On-Prem is demoted to standby when it rejoins the cluster.

#### <span id="page-29-1"></span>Downgrading a High Availability Cluster

A Cisco Smart Manager On-Prem cluster can be directly downgraded to a single node standalone.

Use the On-Prem Console to connect to the **Primary/Active** SSM On-Prem using the <ha\_teardown> command:

After verifying the SSM On-Prem's operation, the Secondary/Standby server must be discarded and cannot be reused. You will now have a standalone system instead of a cluster.

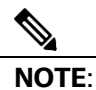

See the Cisco Smart Software On-Prem Console Reference Guide on how to use the On-Prem Console and help commands.